# *ARCHLine.XP 2016*

# *Újdonságok*

# *Release 1*

A dokumentációban levő anyag változásának jogát a CadLine Kft fenntartja, ennek bejelentésére kötelezettséget nem vállal. A szoftver, ami tartalmazza az ebben a dokumentumban leírt, bármilyen adatbázisban szereplő információkat, szerződés által védett.

Az ismeretanyag felhasználásának következményeiért a Szerző semmilyen felelősséget nem vállal. A szoftver csak a megállapodásnak megfelelően használható és sokszorosítható. A szoftver másolása mindenki számára törvényellenes, kivéve ha valamely speciális eset folytán ez a megállapodás szerint engedélyezett. A vásárló a szoftvert nem másolhatja. A *Felhasználói kézikönyvet* sem egészében, sem részben reprodukálni, közölni, átírni, fordítani bármely nyelvre bármely formában tilos a CadLine Kft írott engedélye nélkül.

2016. *CadLine*. Minden jog fenntartva.

A dokumentum, vagy bármely az itt felsorolt programok használatából adódó közvetlen vagy közvetett következményekért a CadLine Kft felelősséget nem vállal.

A *Microsoft*, *MS*, és *MS-DOS* bejegyzett védjegyek és a *Windows* a *Microsoft Corporation* védjegye.

Az ARCHline. XP<sup>®</sup> a CadLine Kft bejegyzett védjegye.

Az Felhasználói kézikönyvet a Microsoft Word és az ARCHline. XP<sup>®</sup> segítségével készítettük.

# **Contents**

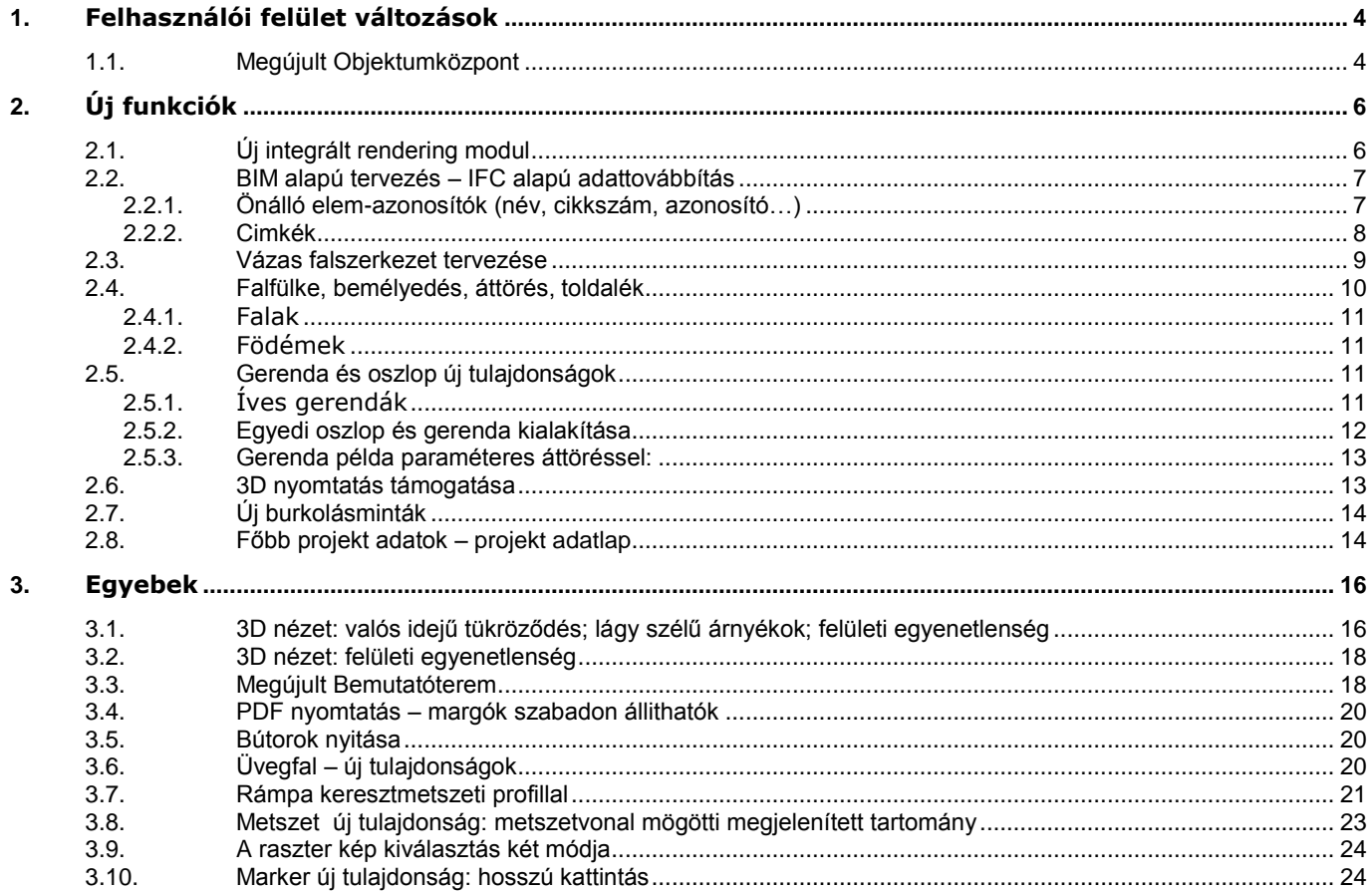

# *Megjelent az ARCHLine.XP 2016*

Az ARCHLine.XP 2016 az új lehetőségek tárháza. 3D nyomtatás támogatása, épület információs-modellezés (BIM), favázas épületek tervezése, paraméteres oszlop és gerenda tervezés, falfülke létrehozás, új burkolásminták teszik a tervezést könnyebbé, gyorsabbá. És még valami: az új rendering modult látni kell! **Csak a tervezőn múlik, mennyit használ ki belőlük! - a töredékét, vagy a jelentős részét?** Meghatározó főbb újdonságok:

# <span id="page-3-0"></span>**1. Felhasználói felület változások**

### <span id="page-3-1"></span>**1.1. Megújult Objektumközpont**

A megújult Objektumközpont gyors és átfogó elem kereső motort, és áttekinthető felhasználói felületet biztosít.

#### *Az új megoldás előnyei:*

Az Objektumközpontban az elemek kétszintű kategória rendszerbe rendezve jelennek meg. A rendezés alapja az elemek lehetséges felhasználási módja.

A fő kategóriák száma rögzitett, de azok alatt tetszőleges számú alkategóriát lehet létrehozni.

A 2015-ös vagy megelőző változatokkal készitett projektek megnyitásakor az adott projektben használt elemek az Egyebek kategória alá kerülnek 2015-ös Objektumközponttal kompatibilis szerkezetben. Az Egyebek kizárólagos célja a kombatibilitás megteremtése. Az Egyebek kategória alá nem lehet új elemeket létrehozni.

A Saját kategória alatt lehet a felhasználó saját szempontjai szerint rendezett alkategóriákat létrehozni, például csak egy adott projektben használt bútorokat, textúrákat, profilokat lehet ide csoportositani.

Új csoportositási, keresési lehetőséget jelent a Márkák bevezetése. A Márkák alatt az Objektumközpontban található elemek gyártói vannak felsorolva, ami lehetővé teszi egy vagy több gyártó elemeinek kizárólagos keresését.

Ez hatékony és áttekinthető felhasználói felület eredményez.

Az Objektum központ szerkezetét az alábbi ábra mutatja:

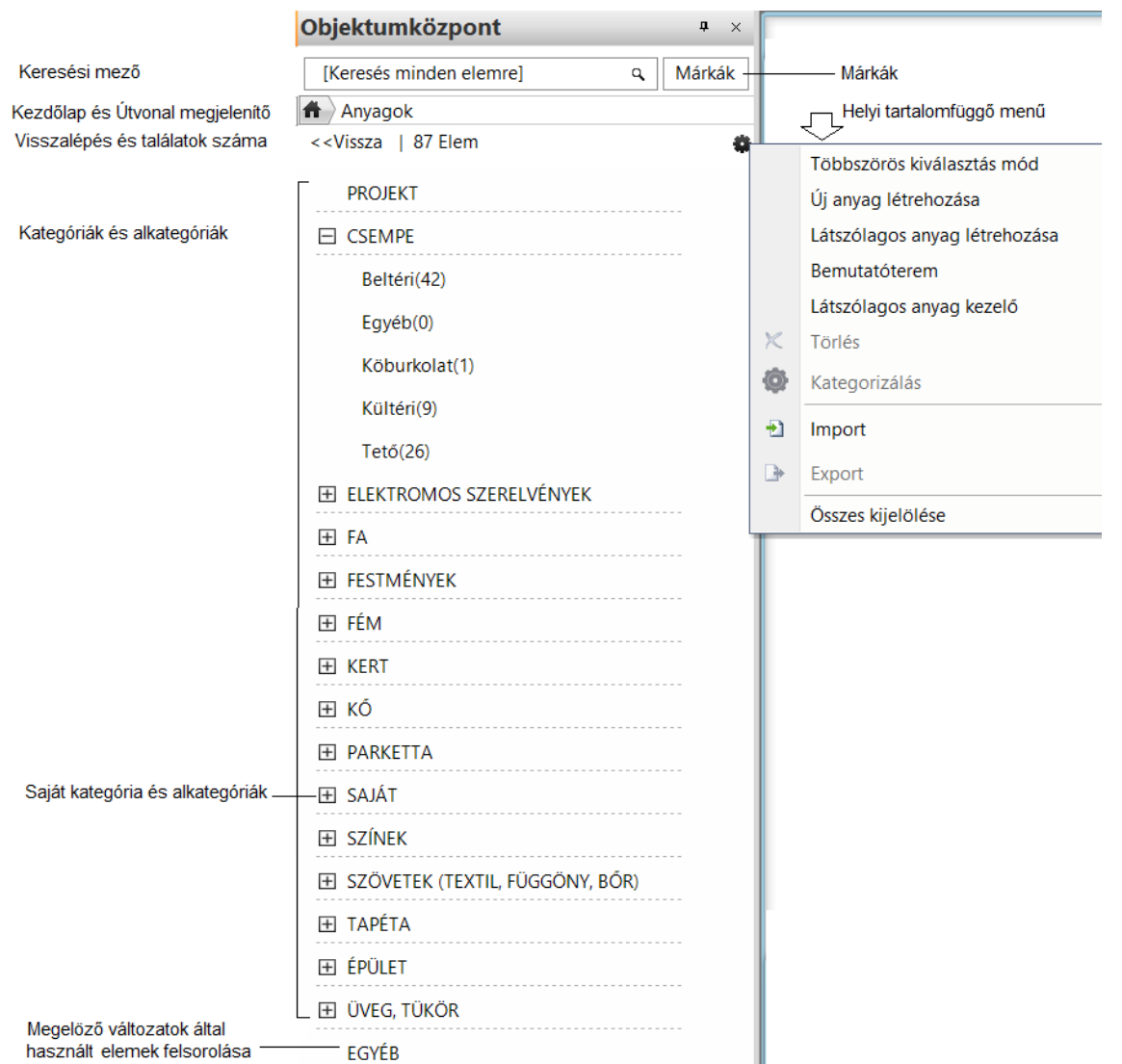

# <span id="page-5-0"></span>**2. Új funkciók**

## <span id="page-5-1"></span>**2.1. Új integrált rendering modul**

Az ARCHLine.XP 2016 új, egyszerűen kezelhető rendering modult kapott. A francia REDWAY3D cég első osztályú Render modulja a termék integráns része, amelyen pl. az ARTLantis is alapszik. Használatával lenyűgöző fotórealisztikus képek készíthetők egyetlen gombnyomásra.

Pontos anyagmegjelenítés jellemzi, élethű szövetek, textíliák, bőrök és a fal felületek mind a nappali mind az éjszakai jelenetek esetében.

A mesterséges világítás magas szinten összehangolható a napsütéssel.

Gyors előnézet, kiváló fénykezelés, utólagos effektek és a többmagos processzorok kihasználása jellemzi, amivel egy átlagos 3D modell fotórealisztikus képe pár perc alatt elkészíthető.

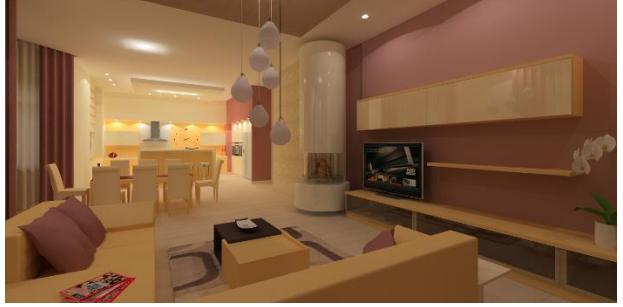

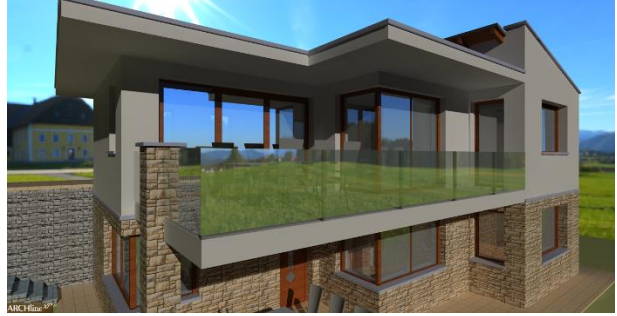

*modell: Nagy Andrea modell: Scholtz Gábor*

Az új renderelő olyan, a mindennapi tervezői munka során felmerülő problémákra ad választ, mint a rejtett megvilágítás megjelenítése vagy a vegyesen megvilágított jelenetek fényeinek jó egyensúlya. A radikálisan újragondolt beállításoknak és kezelésnek köszönhetően a tervező már az első renderelésnél élvezetes és életszerű képet kaphat. Mindezt ráadásul akár anélkül is, hogy hangolnia kellene a különféle opciókat.

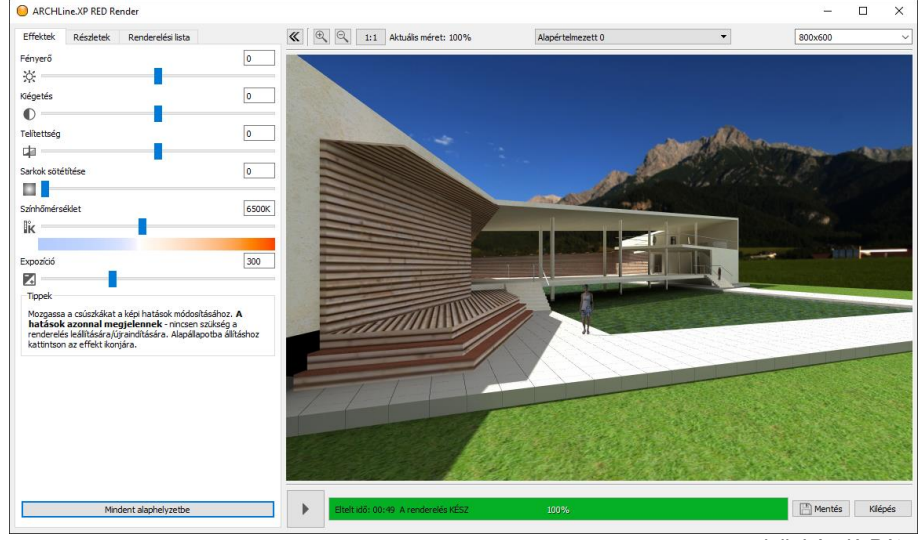

*modell: László Péter*

A programba beépített 2D hátterek és panoráma hátterek segítségével akár már a kezdeti koncepcióterv fázisban is hihető hátteret vagy 3D környezetet varázsolhat a modell köré. Természetesen nem csak a beépített hétterek, de egyedi fotók és akár egyedi panoráma hátterek (úgynevezett gömbpanorámák) is megadhatók a látványtervhez.

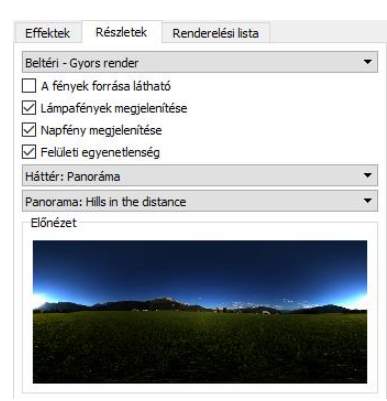

*3D panoráma hátterek*

## <span id="page-6-0"></span>**2.2. BIM alapú tervezés – IFC alapú adattovábbítás**

A BIM alapú tervezés gyorsan nyer teret az építészeti és kivitelezési projektek következő generációjánál. A BIM egy intelligens tervezési folyamatot jelent. Használata a hatékony tervdokumentálást és a projekthez tartozó adatok fogadását, kezelését és továbbítását jelenti. A BIM alapú tervezés elősegíti a projektekben részt vevő tervezők, vállalkozások együttműködését.

A BIM szabványosított fájl formátuma az IFC, ami minden, az épülettel kapcsolatosan összegyűjtött vagy hozzáadott információt tartalmaz, és ez a formátum az épület egész élettartalma alatt használható.

Az IFC formátum egy univerzális, semleges adatformátum, mely jelenleg az iparági adatcsere sztenderdjének tekinthető. Az ARCHLine.XP 2016 támogatja a szabványosított IFC 2x3 fájlformátumot, amellyel a különböző CAD/BIM tervező szoftverek közötti jó minőségű adat és 3D modell átadás megvalósítható.

AZ IFC formátum legértékesebb tulajdonsága, hogy az építészeti elemek az IFC fájlban megőrzik típusukat és tulajdonságaikat. A fal, födém, stb. egy másik BIM szoftverben beolvasva is fal, födém marad azonos tulajdonságokkal, bár kisebb kompromisszumok a technológia mai szintjén előfordulnak.

AZ IFC alapú adatcsere minőségében lényegesen meghaladja a jelenleg elterjedt DXF, illetve DWG alapú adatformátum információ tartalmát.

### <span id="page-6-1"></span>**2.2.1. Önálló elem-azonosítók (név, cikkszám, azonosító…)**

A BIM alapú tervezés egyik fontos sarokköve, hogy az egyes épületelemek szükség esetén önálló azonosítókkal - így többek között névvel, cikkszámmal, leírással, gyártói névvel és árral – rendelkezzenek.

Az elemek egyedi azonosítói az egyes elemeknél elérhető "Hozzárendelt paraméterek" párbeszédablakban adhatja meg az "ARCHLine.XP Common" nevű az általános ARCHLine.XP paraméterek listáját tartalmazó paraméter csoportban adhatók meg.

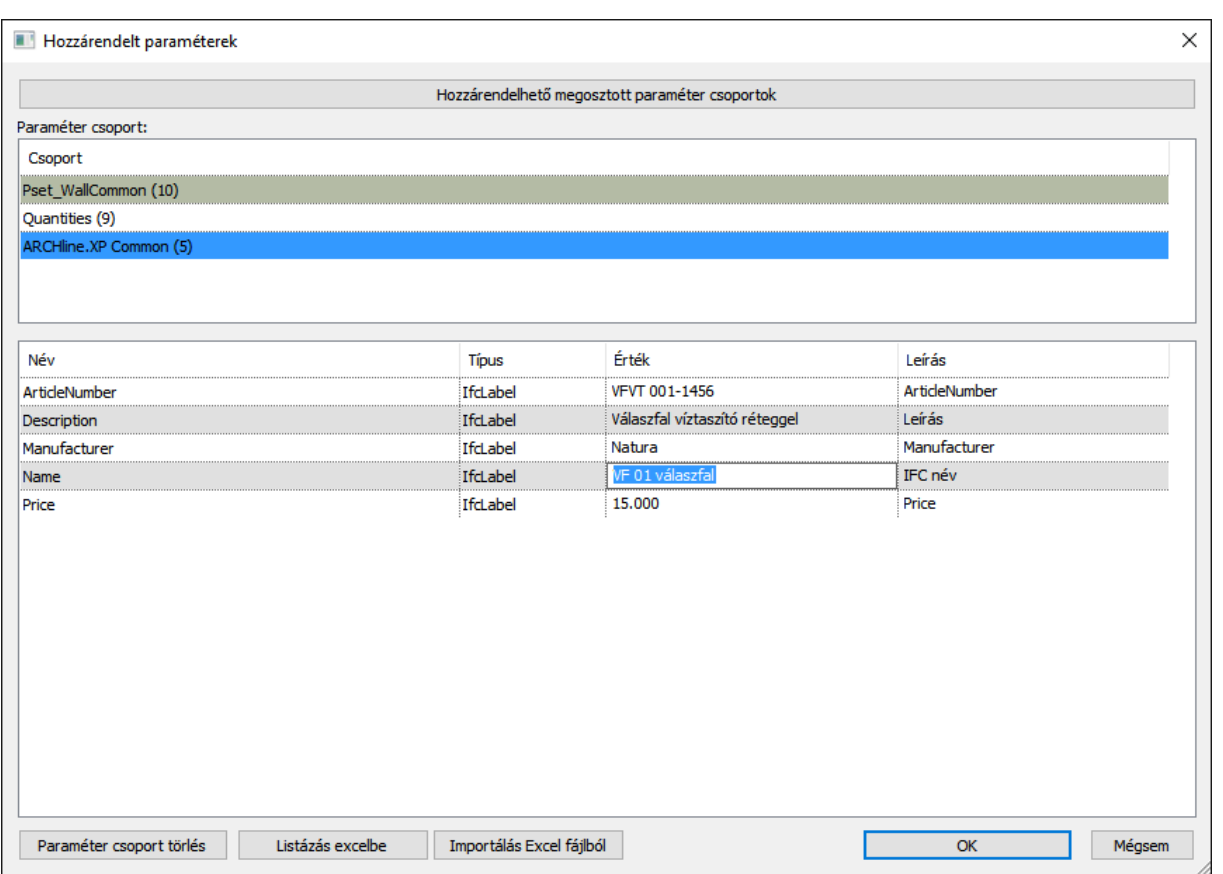

#### <span id="page-7-0"></span>**2.2.2. Cimkék**

A BIM alapú tervezés során a feliratozó cimkék segitségével az elemekhez rendelt azonosítók - név, cikkszám, leírás, gyártói név, árr, stb – valamint a geometriai jellemzők mint pl. méretek, kerület, térfogat, a rajzon táblázat formában elhelyezhetők.

A címke tartalma mindig egyedi, a felhasználó által kiválasztott tulajdonságokat tartalmazza.

Tetszőleges számú címke készlet készithető, amelyek a projektben eltárolódnak.

A cimkék hozzárendelése egyszerű folyamat. A címke kiválasztása után a kiválasztott elem megfelelő tulajdonságaival a kétsoros táblázat kitöltésre kerül és a rajzon szabadon elhelyezhető.

A cimkék követik a rajz módositásait. A cimkéket a Cimkék frissítése parancs inditásával lehet aktualizálni.

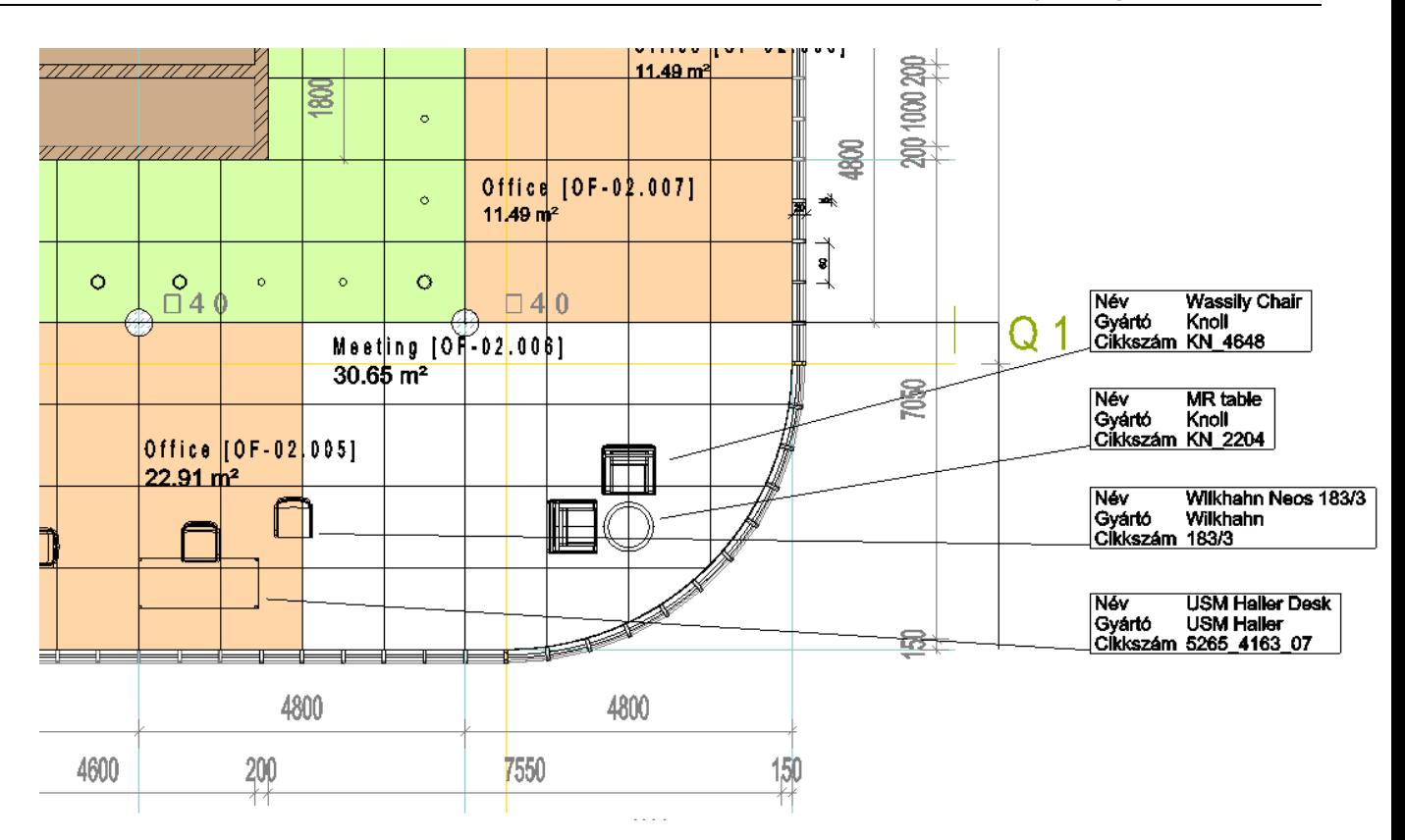

### <span id="page-8-0"></span>**2.3. Vázas falszerkezet tervezése**

A vázas falszerkezetű épületek tervezése során a tervező részletesen megadhatja a falak vázszerkezetének jellegzetességeit. A kiosztási szabályok segítségével a különféle rendszerek sajátosságai szerinti beállításokkal dolgozhat és természetesen tetszőleges - akár teljesen egyedi - keresztmetszeteket is használhat.

A nyílászárók kiváltó elemei ugyanolyan könnyedén beállíthatók, akárcsak a szerkezet további részletei. Az ajtók és ablakok módosításával a falszerkezetben azonnal létrejönnek a szükséges kiegészítő elemek, amelyek a tervezés során oly gyakori változásokra is automatikusan reagálnak, a megadott szabályoknak megfelelően.

Az egyes vázas falszerkezeteket stílusokba lehet menteni, így később a tervező felhasználhatja azokat az újabb terveken vagy meg is oszthatja a társtervezőkkel.

A vázas falszerkezetet a fal dialógban lehet beállitani.

A vázas falszerkezet nem kizárólag fa váz létrehozására alkalmas, hanem a parametrikus profilok segitségével acél vagy egyéb anyagú szerkezeteket is létre lehet hozni.

Kattintson a Vázas falszerkezetet gombra majd a megjelenő dialógban definiálhatjuk a kívánt falváz tulajdonságait. A Vázas falszerkezethez tartozó egyes elemek tulajdonságait a megfelelö lapokon lehet megadni.

A Tulajdonságok másolása lapon látható globális tulajdonságokat a Copy attributos gombra kattintva örököltetni lehet az egyes elemekre.

Több fal kiválasztása esetén egyesével kell elvégezni a beállításokat.

A falcsatlakozások, sarkok kialakítása speciális esetet is tartalmaz. Adaptív helyzetű belsõ oszlop megadásával a speciális 3 oszlopos sarokcsatlakozást lehet létrehozni.

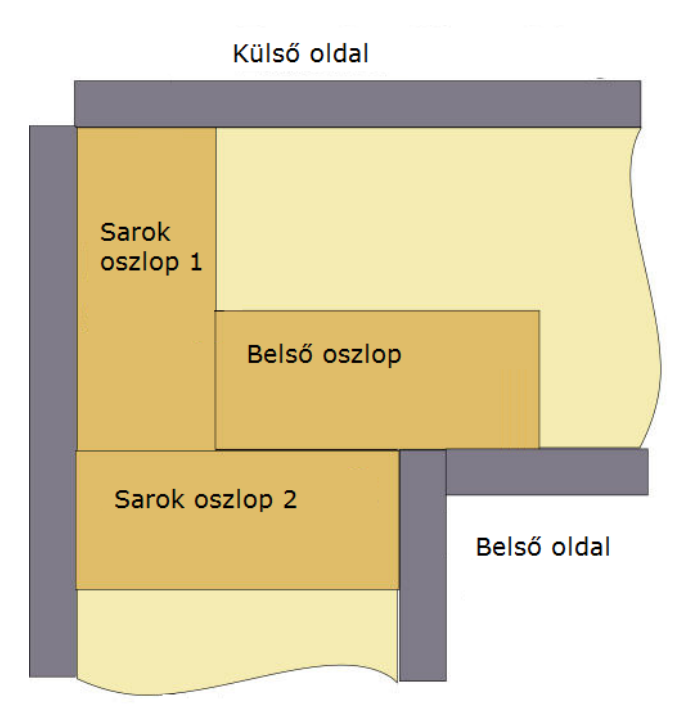

A vázas szerkezet elemei:

A vázas falszerkezet IFC formátumon keresztül más program számára átadható, hogy pl. az elkészült modellen végeselemes vizsgálatot lehessen végezni.

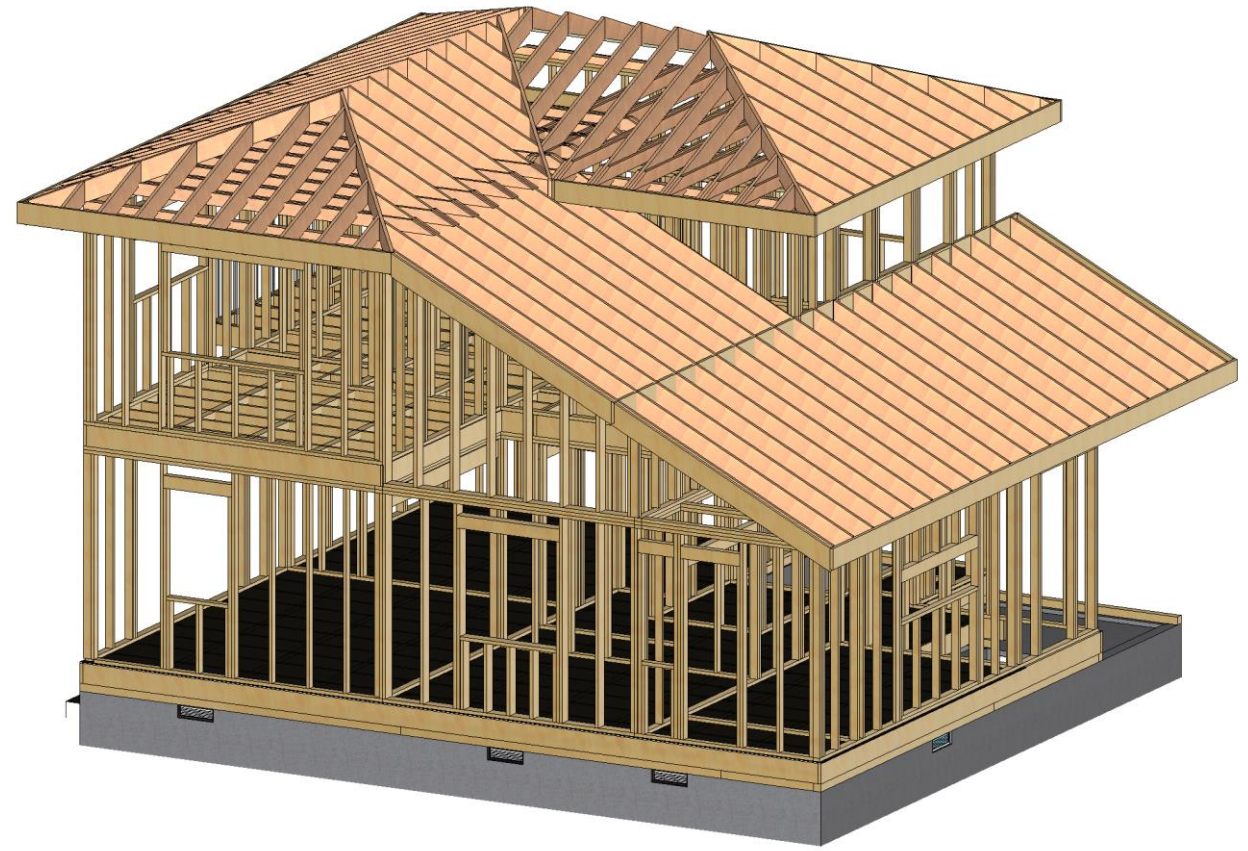

# <span id="page-9-0"></span>**2.4. Falfülke, bemélyedés, áttörés, toldalék**

A falfülke, vagy bemélyedés és toldalék használata hasznos és látványos lehetőséget kínál a tervezők számára. Alkalmazható az épitészetben valamint a belsőépítészetben egyaránt.

A funkcióval gyorsan és egyszerűen lehet falba, oszlopba, gerendába, födémbe paraméterezett profilok használatával bemélyedést, toldalékot vagy áttörést elhelyezni.

A toldalékkal a falon kívül, a szerkezetet tovább építve lehet egyedi megoldásokat kialakitani

#### <span id="page-10-0"></span>**2.4.1. Falak**

Falak esetében a parancs hasonlóan működik, mint az ablak vagy ajtó elhelyezése és utólagos szerkesztése. A profil paraméterekkel beállítható, vagy egyedileg továbbszerkeszthető. Állítható a falban az induló magasság, a textúra és távolságok a fal végpontoktól.

A falfülkében kialakítható rejtett világítás díszítő funkciót is betölt és a helyiség látványos megjelenését is elősegíti.

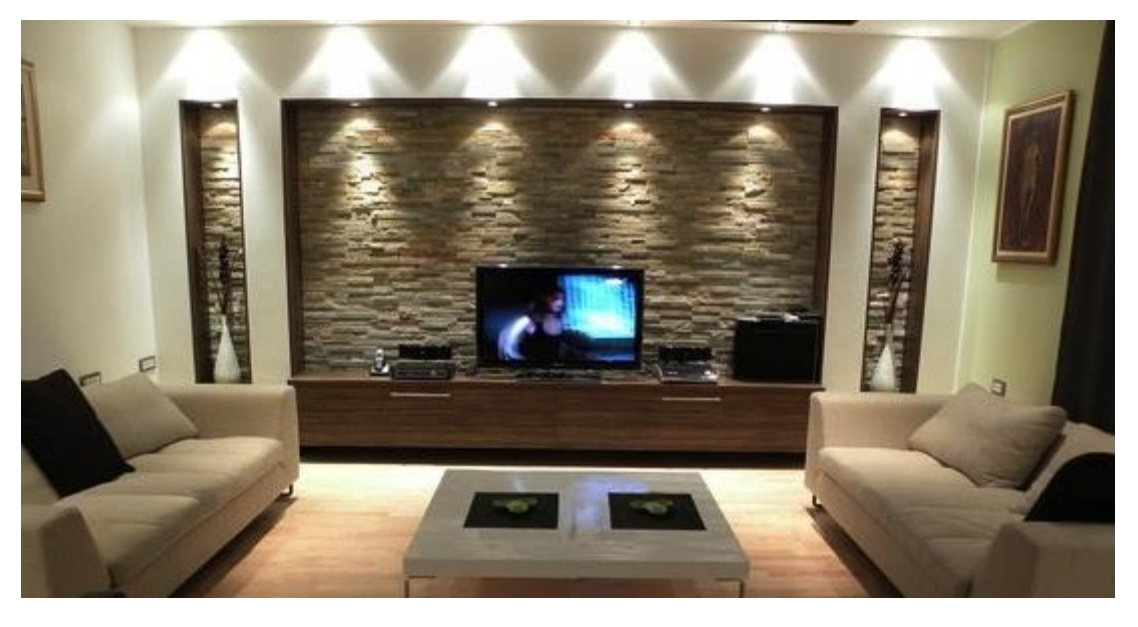

### <span id="page-10-1"></span>**2.4.2. Födémek**

Falak esetében a süllyesztések/toldalékok kontúrja szabadon szerkeszthető. A süllyesztések/toldalékok mélysége, boritó anyaga szabadon állitható, akár áttörés is készithető.

### <span id="page-10-2"></span>**2.5. Gerenda és oszlop új tulajdonságok**

### <span id="page-10-3"></span>**2.5.1. Íves gerendák**

Az íves gerendák használata általánosan elterjedt a modern építészetben. Az íves gerendák használatával boltívek, pergolák, valamint különleges szerkezeti elemek is kialakíthatóak.

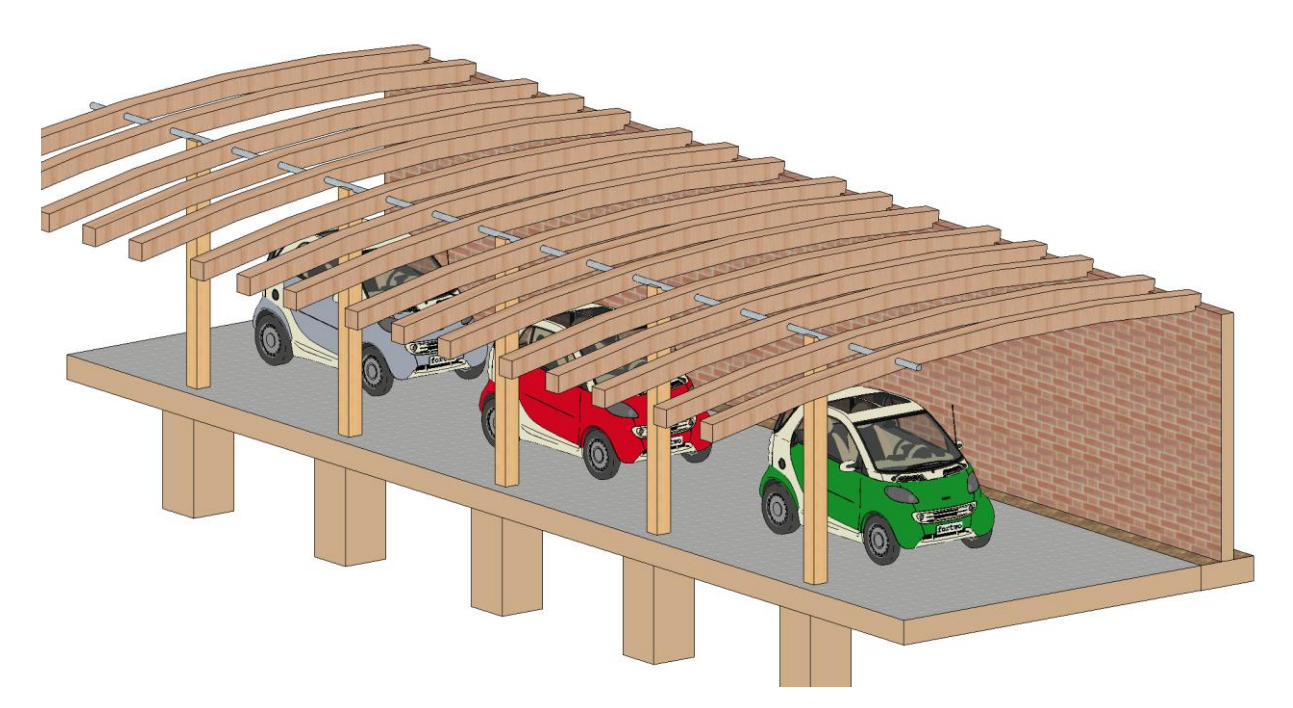

Az íves gerendák függöleges és vizszintes irányban is szerkeszthetők.

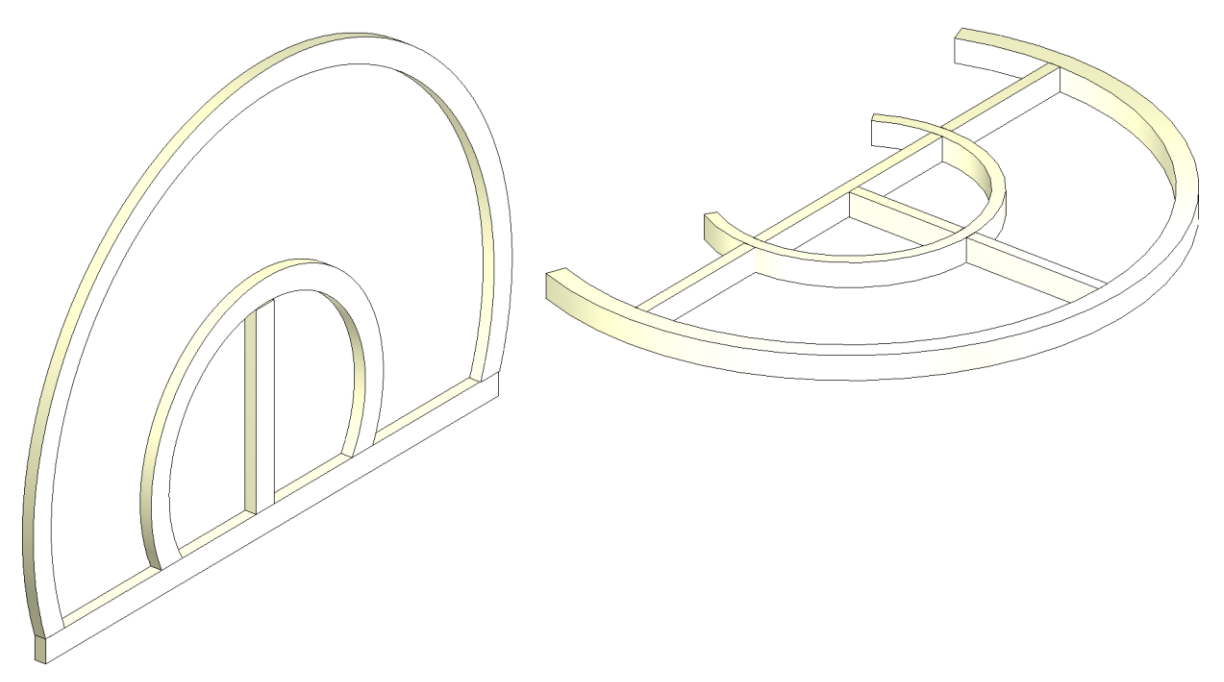

### <span id="page-11-0"></span>**2.5.2. Egyedi oszlop és gerenda kialakítása**

Egyedi oszlop és gerenda szerkesztése a paraméteres bemélyedés, toldalék vagy áttörés funkció használatával egyszerű feladattá vált. Alkalmazható fa vagy vasbeton szerkezetek kialakításakor.

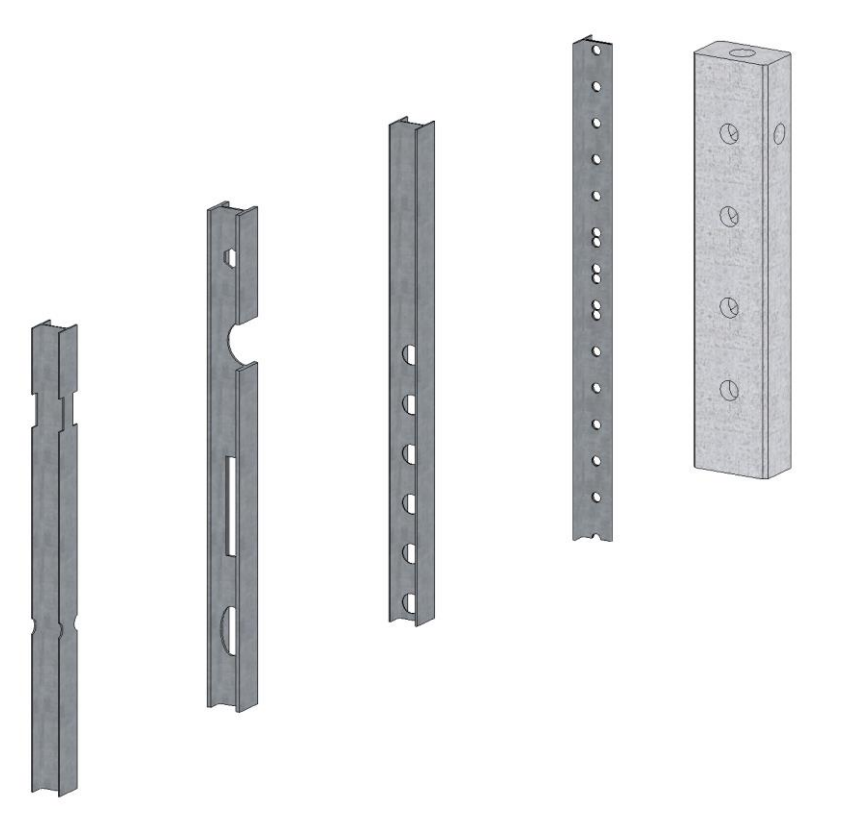

### <span id="page-12-0"></span>**2.5.3. Gerenda példa paraméteres áttöréssel:**

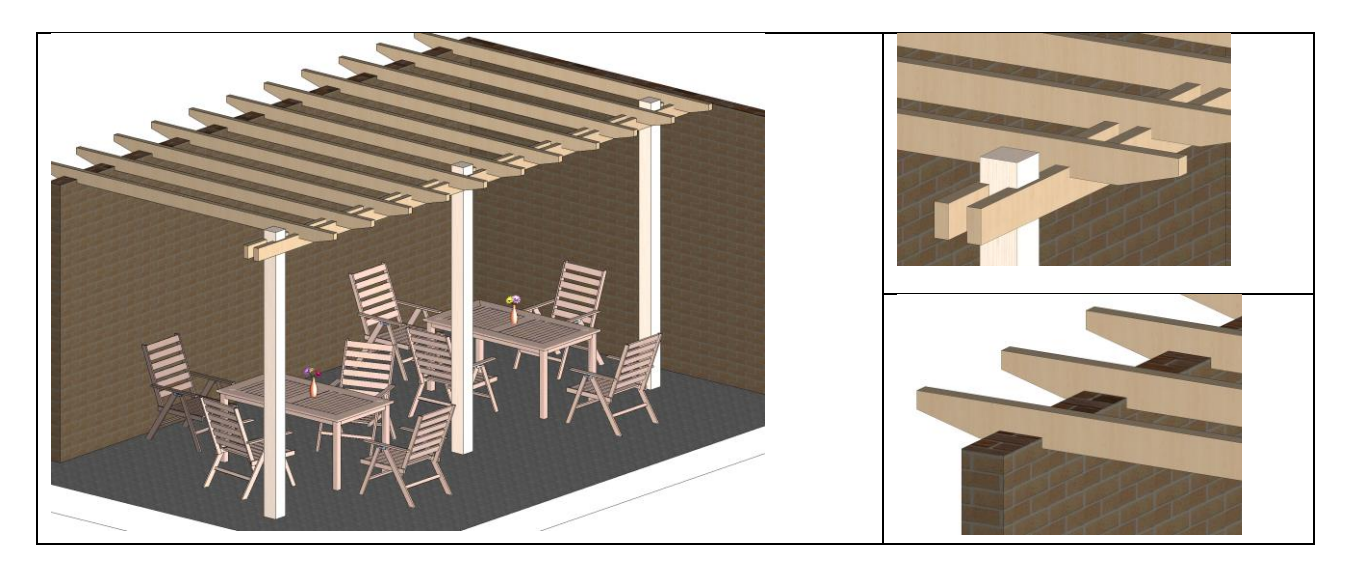

### <span id="page-12-1"></span>**2.6. 3D nyomtatás támogatása**

A 3D nyomtatás vagy gyors prototípus gyártás az a folyamat, mely során háromdimenziós szilárd tárgyak készülnek digitális adatokból.

Az ARCHLine.XP export formátum listája kibővült az STL fájl formátummal, amely a legtöbb 3D nyomtató bemeneti fájl formátuma.

Tipp: Az STL fájl ellenőrzéséhez a MiniMagics szabadon felhasználható és díjmentesen letölthető szoftvert érdemes telepíteni. <http://software.materialise.com/minimagics>

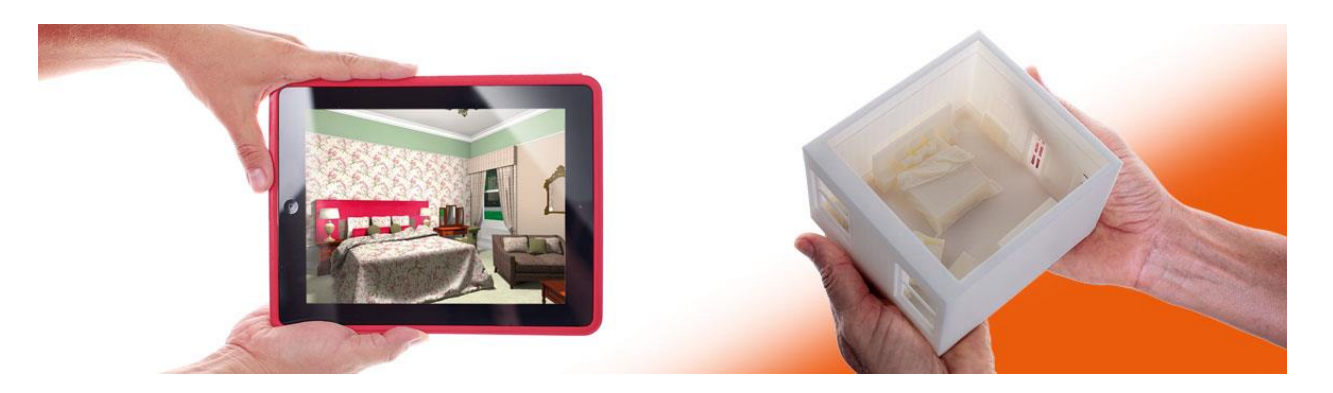

# <span id="page-13-0"></span>**2.7. Új burkolásminták**

A burkolás kibővült 4 népszerű burkolási mintával.

#### *Típusok:*

- Halszálkás
- hatszög
- $\div$  4 elemes mozaik
- 5 elemek mozaik

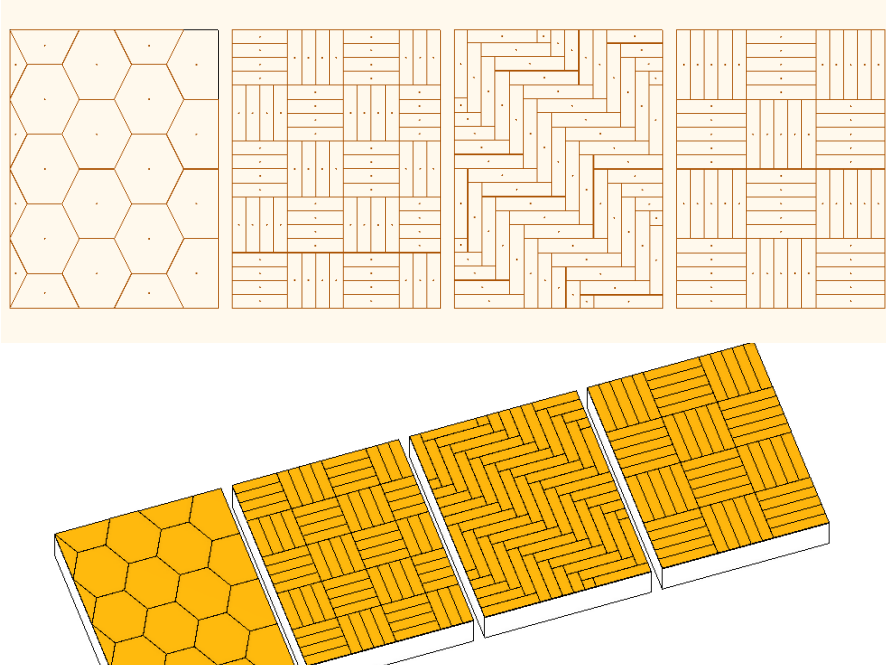

# <span id="page-13-1"></span>**2.8. [Főbb projekt adatok –](http://www.google.hu/url?sa=t&rct=j&q=&esrc=s&source=web&cd=2&ved=0CCoQFjAB&url=http%3A%2F%2Fpalyazat.gov.hu%2Fdownload%2F11484%2FK%25C3%25B6zleked%25C3%25A9si%2520Operat%25C3%25ADv%2520Program.doc&ei=6_LpVMjHIJLoaJeAgqAH&usg=AFQjCNFtI3BpAF-L0L4uIVOo3mC1x8WIqg&bvm=bv.86475890,d.d2s&cad=rja) projekt adatlap**

#### Még nincs készen….

Az épületinformáció-modellezés alapja, hogy a modellt a 3D adatokon túl, további információkkal látjuk el.

A tervezők a projektre vonatkozó adatokkal bővíthetik a projektet, és ezeket az adatokat folyamatosan felhasználhatják, és naprakész állapotban tarthatják.

A projekt fontosabb adataiként rögzíthetők az alábbi információk:

Kivitelezés befejezésének időpontja, Állapot, Projekt neve, Építész neve, Épület száma, Ügyfél (megrendelő) neve, Épület címe, Épület típusa,

Épület jellege, stb.

A projekt adataihoz egyedi tervezői adatok is felvehetők és a későbbiekben módosíthatók. A Tervlaphoz rendelt pecséten a projekt adatok automatikusan megjelennek.

A 3D geometria alapján benapozás vizsgálatok készíthetők, fűtési, hűtési hőigények számíthatóak, statikai terhelés vizsgálatok és szimulációk készíthetők, valamint tervváltozatokat készíthetünk,

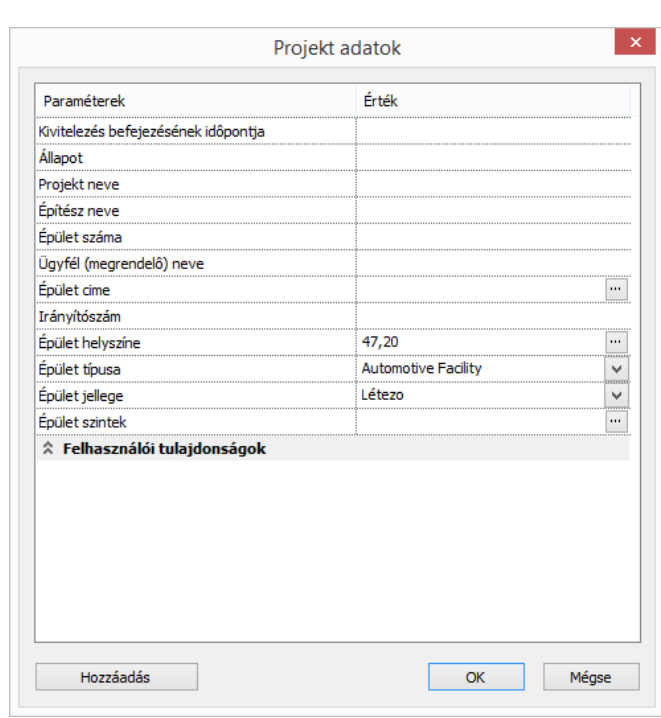

# <span id="page-15-0"></span>**3. Egyebek**

# <span id="page-15-1"></span>**3.1. 3D nézet: valós idejű tükröződés; lágy szélű árnyékok; felületi egyenetlenség**

### *Finom árnyék – Lágy szélű árnyékok*

Az alapértelmezett DirectX 11 grafikus motor használata esetén a 3D modell kétféle árnyékkal jeleníthető meg. Ezek a következőek:

- Éles árnyék
- Finom árnyék

A finom árnyék esetében az árnyék széle mindig lágy és élethűbb.

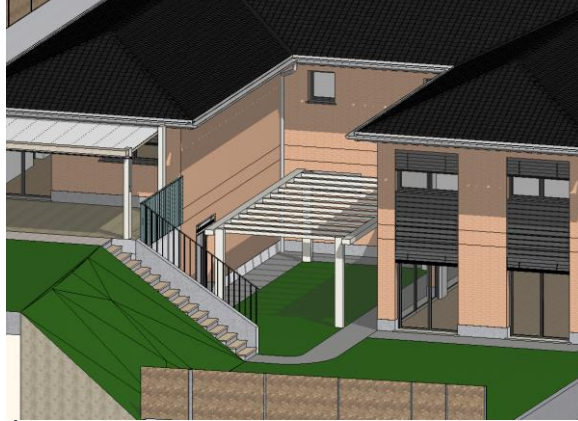

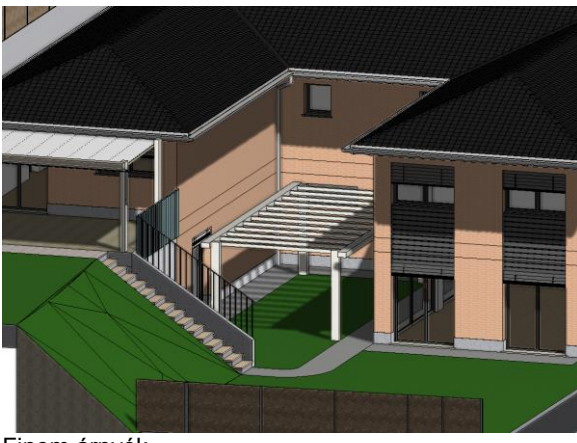

Éles árnyék Finom árnyék

Az alapértelmezett beállítás a "Finom árnyék" használata. Szükség esetén a programban megadható "Grafikai beállítások" között az Árnyék megjelenítés opcióval válthat a kétféle rányékábrázolás között.

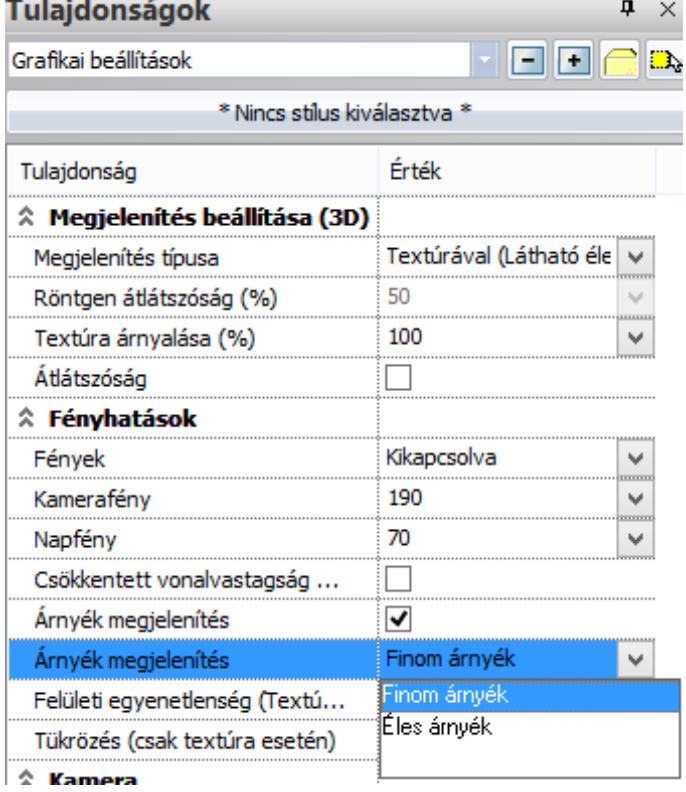

A finom árnyékkal ábrázolt modellben az árnyék sokkal jobban kifejeződésre jut, mint az éles árnyékkal ábrázolt képeken. Emellett további előnye, hogy a megjelenítésére képes gépeken sokkal kevesebb erőforrást is igényel, ez pedig jól

érezhető a kezelés sebességében – ugyanaz a modell gördülékenyebben kezelhető finom árnyékábrázolással, mint éles árnyékábrázolással.

#### *Valós idejű tükröződés*

A tükröződés megjelenítése az üveg és tükör felületeken a 3D modell képét teszi még valóságosabbá. A tükröződés az alapértelmezett DirectX 11 grafikus motor használata esetén jeleníthető meg a textúrázott ábrázolási módban.

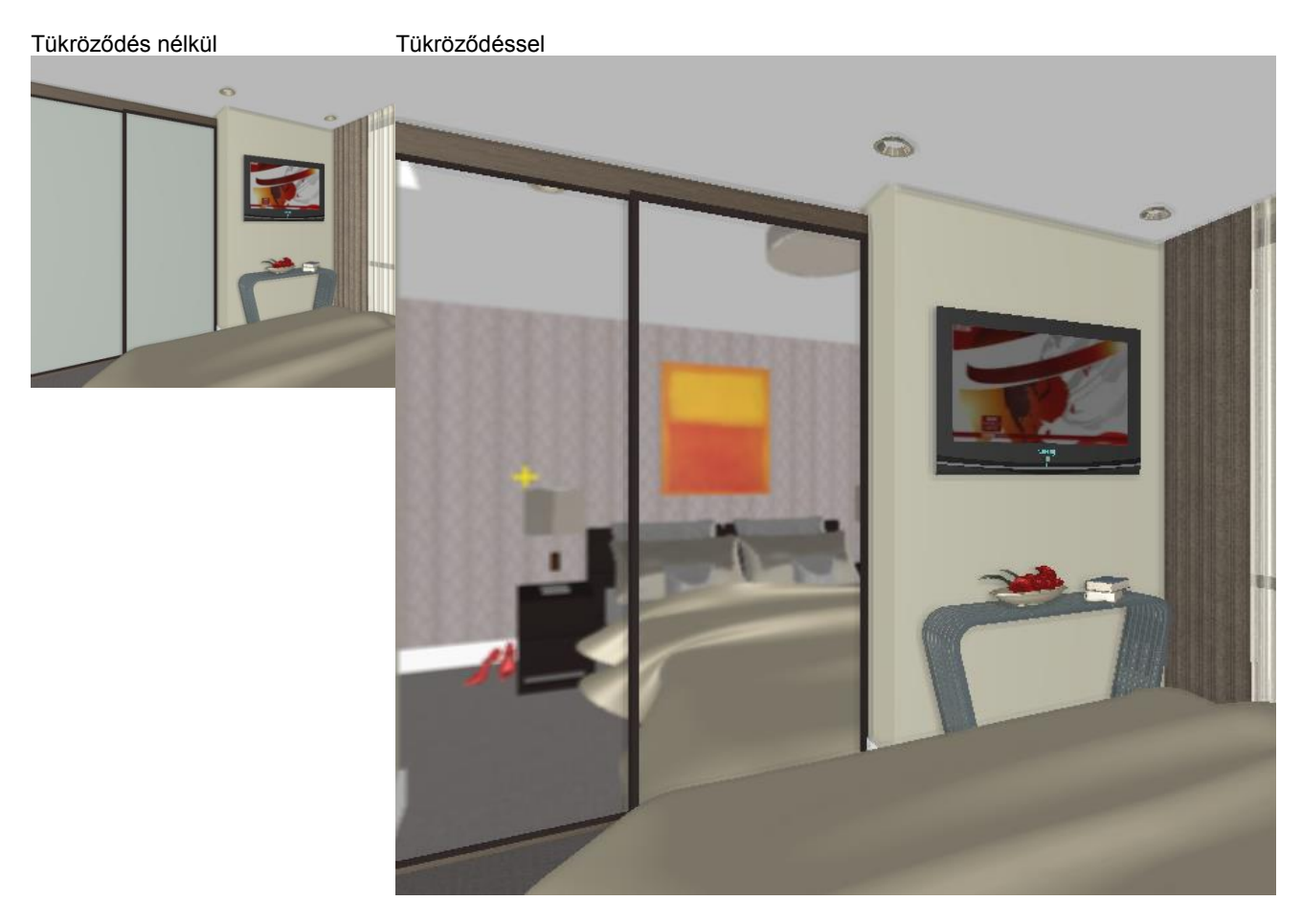

A DirectX11 módban elérhető tükröződés nem valódi tükröződés, csupán annak a látszatát kelti. Nem tévesztendő össze a fotórealisztikus képen kiszámított nagy felbontású, valós tükröződéssel. Az alapértelmezett beállítás a "Látható, frissítés nélkül" – amikor a modell mozgatása és forgatása közben nem frissül a tükörkép, csupán a mozgatás/forgatás befejeztével. A "Mindig" beállitás rendkivül erőforrás igényes, ezért csak nagy teljesitményű videokártya használata esetén javasolt.

A Tulajdonságon panel "Grafikai beállítások" között válthat a tükröződés megjelenítés módok között.

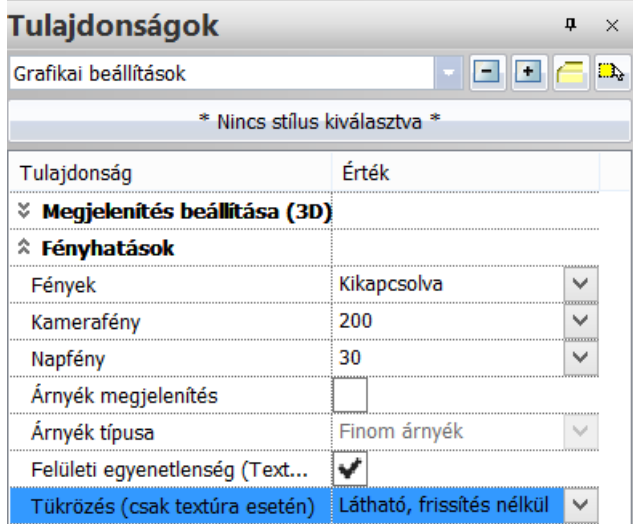

## <span id="page-17-0"></span>**3.2. 3D nézet: felületi egyenetlenség**

#### *Felületi egyenetlenség*

Abban az esetben ha bőrt, durva tapétát, textil mintákat, kapart vakolatot, fa erezetet, fémes anyagot szeretnénk szimulálni már a 3D modellen a renderelés nélkül, a felületi egyenetlenség (Bump mapping) hatás hozzáadásával sokkal valóságosabb jelenet ábrázolást lehet elérni.

A felületi egyenetlenség minták a színekhez is hozzárendelhetőek, ezzel végtelen számú variációt lehet kipróbálni, és rengeteg időt megtakaritani, mivel szükségtelenné válik az időrabló keresés az interneten a megfelelő képek után. A felületi egyenetlenség az alapértelmezett DirectX 11 grafikus motor használata esetén jeleníthető meg a textúrázott ábrázolási módban.

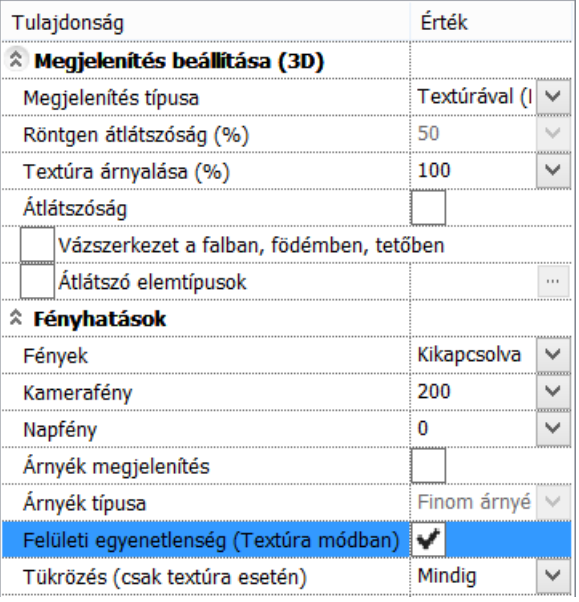

Jelenet felületi egyenetlenség nélkül Jelenet felületi egyenetlenséggel

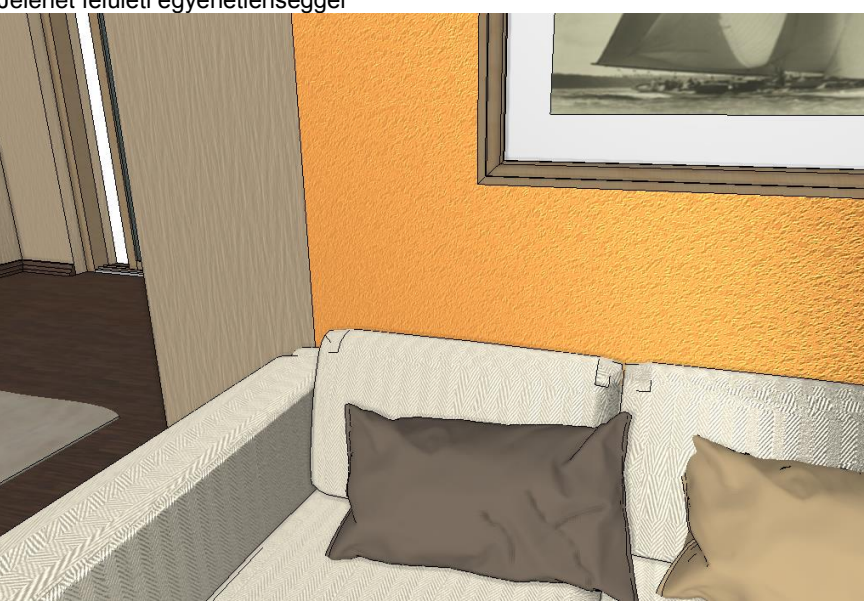

A felületi egyenetlenség ábrázolása a 3D modell esetében is életszerűbbé teszi a jelenetet, de az ábrázolás a renderelt fotórealisztikus képeken válik igazán pontossá.

### <span id="page-17-1"></span>**3.3. Megújult Bemutatóterem**

A webes bemutatóterem tovább fejlődött, annak érdekében, hogy a felhasználók a jelentősen megnövekedett termékskálából hatékonyan tudjanak válogatni. A könnyű kereshetőséget szolgálják az új kereső mezők, ahol a termékek a gyártók, a termék családok és termék csoportok megadásával egy lépésben kiválaszthatók.

#### *Termékek letöltése többszörös kiválasztással*

A Többszörös kiválasztás mód lehetőséget ad több elem egyidejű letöltésére, így akár egy gyártmány család összes elemét is kipróbálhatja, és többféle tervváltozatot is könnyen készíthet a megrendelő kívánsága szerint.

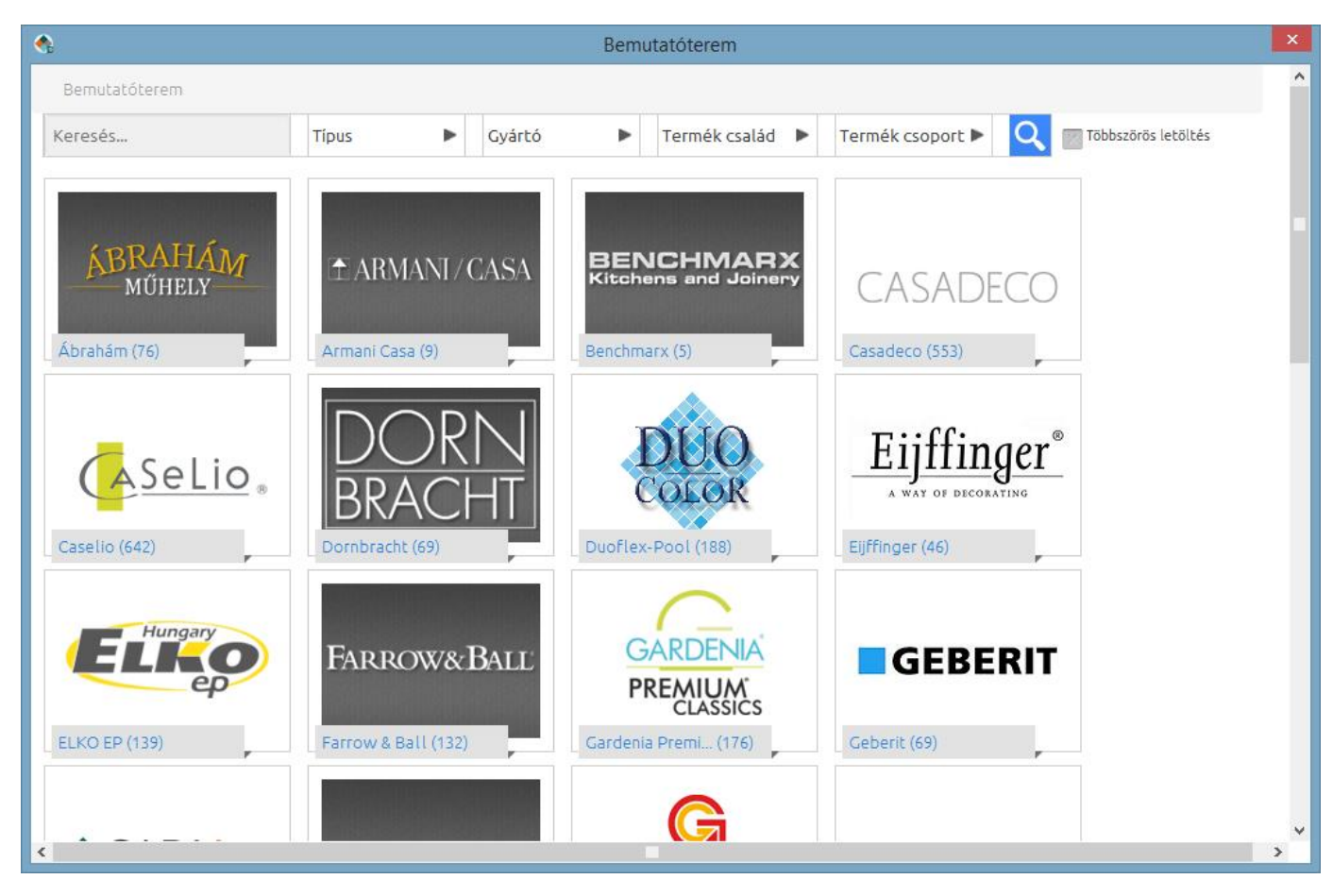

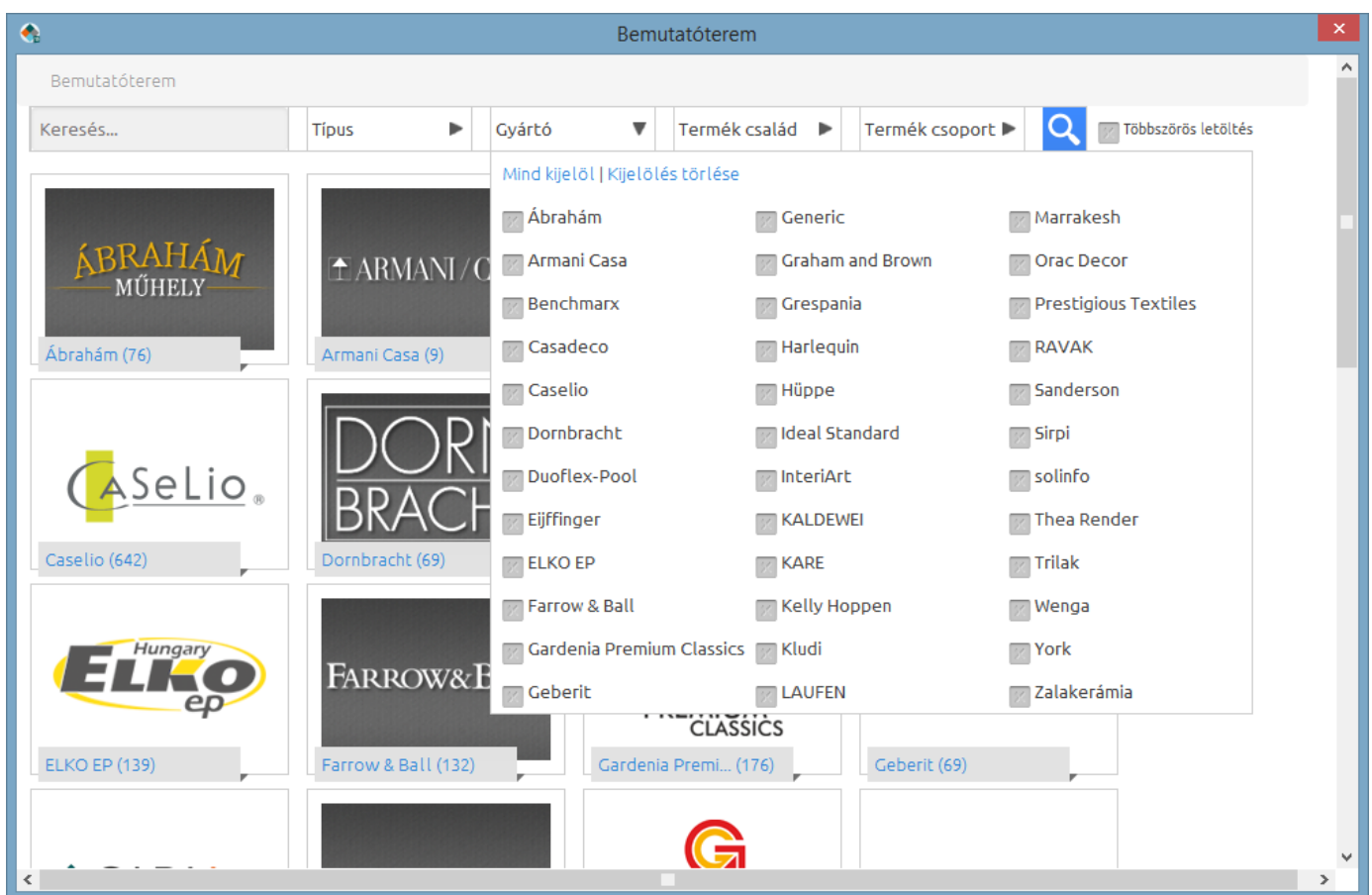

# <span id="page-19-0"></span>**3.4. PDF nyomtatás – margók szabadon állithatók**

A PDF nyomtatásnál a margó szélességeket egyénileg lehet állítani

# <span id="page-19-1"></span>**3.5. Bútorok nyitása**

A paraméteres bútorok a 3D ablakon egyénileg nyithatók és zárhatók, valamint front nélkül is megjeleníthetők.

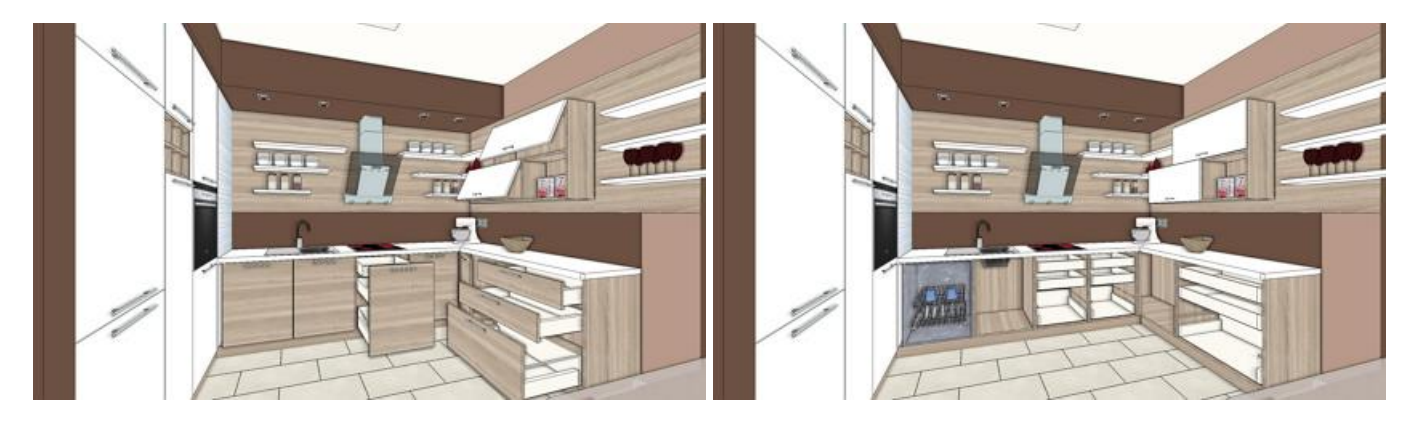

# <span id="page-19-2"></span>**3.6. Üvegfal – új tulajdonságok**

Az üveg, a keret és osztólécek paraméterezése tovább finomodott, a komponensek egymáshoz viszonyított helyzete (a falra merőleges irányban) tetszőlegesen állítható.

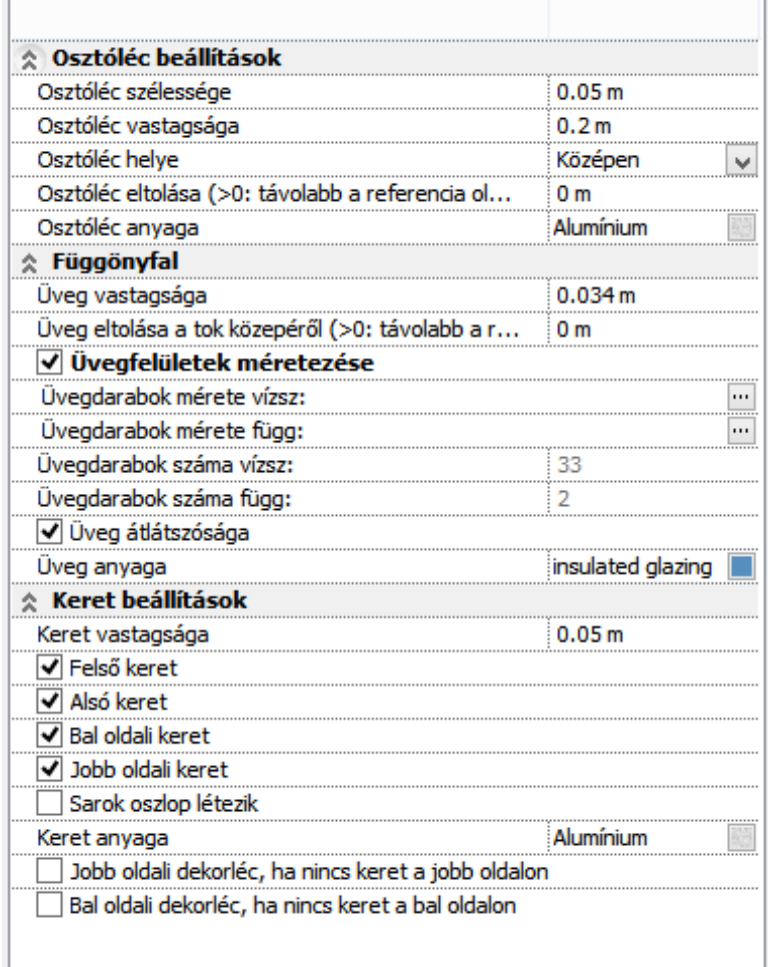

 $\overline{1}$ 

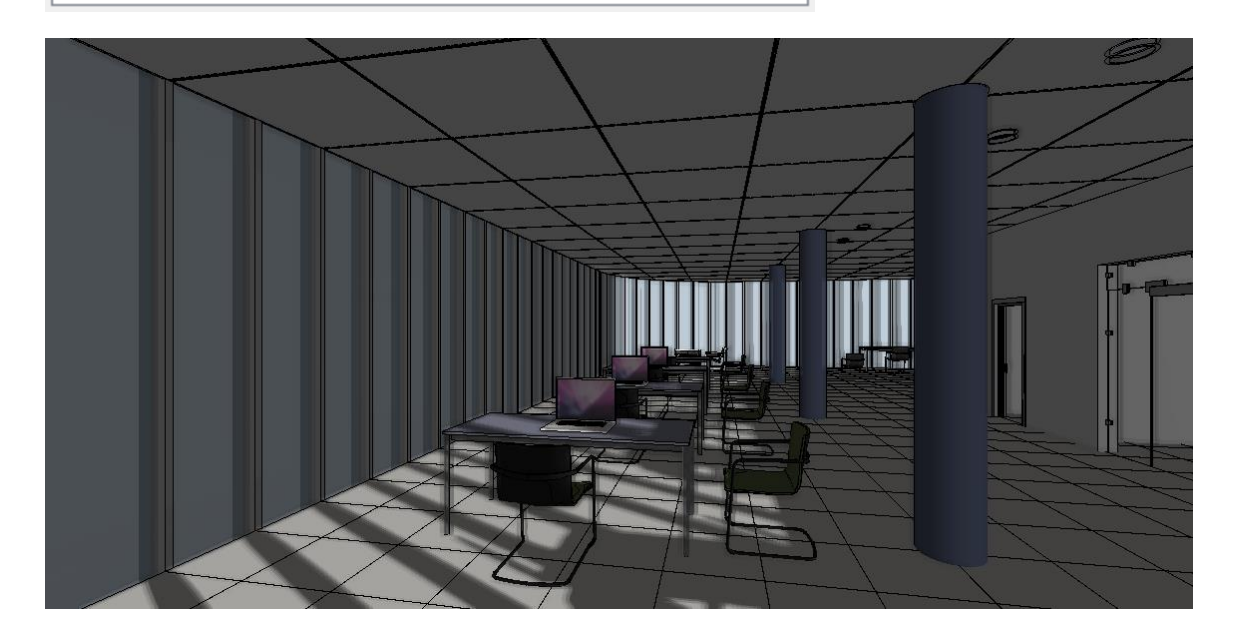

# <span id="page-20-0"></span>**3.7. Rámpa keresztmetszeti profillal**

A rámpa uj beállitási lehetőséget kapott, a keresztmetszeti profil megadható, illetve szabadon továbbszerkeszthető.

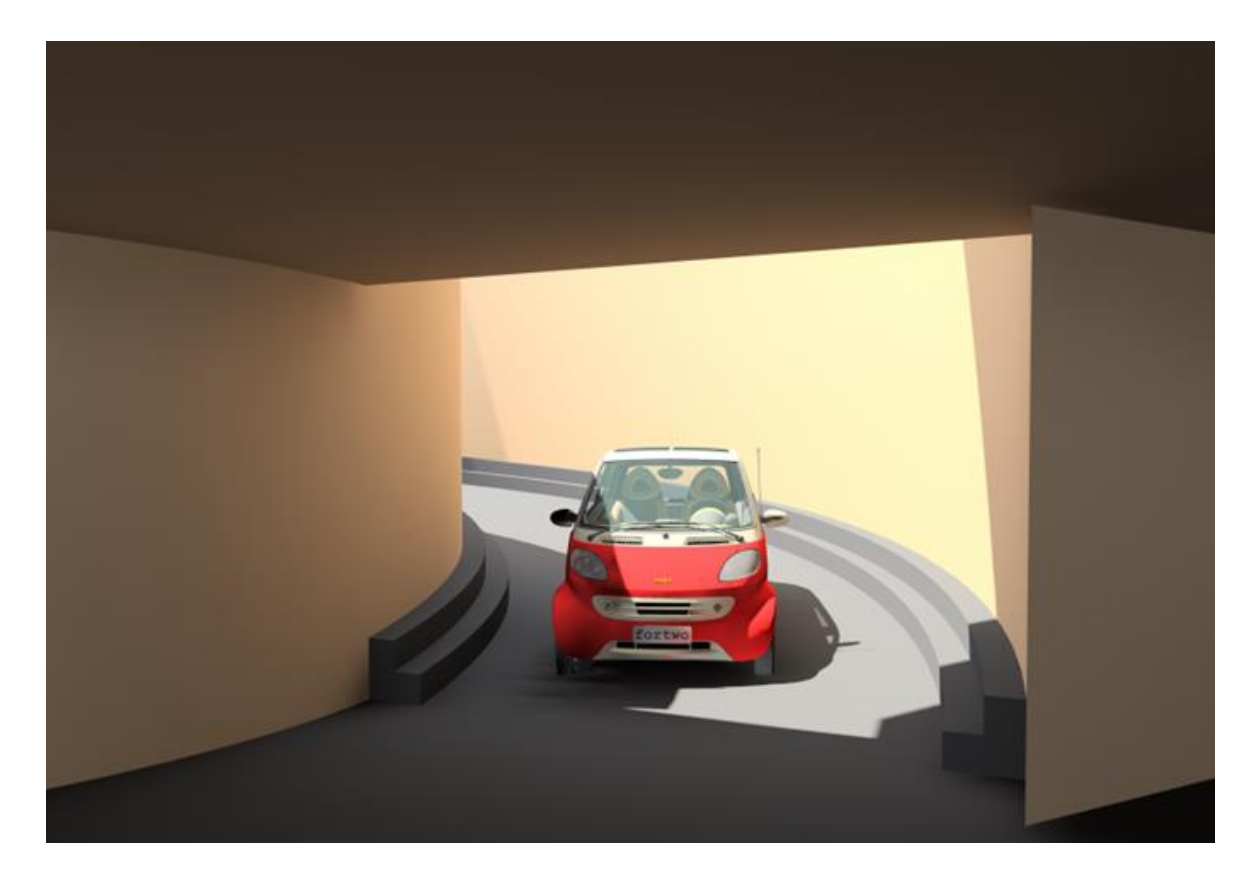

# <span id="page-22-0"></span>**3.8. Metszet új tulajdonság: metszetvonal mögötti megjelenített tartomány**

A metszetvonal mögötti megjelenített tartomány nagysága beállítható.

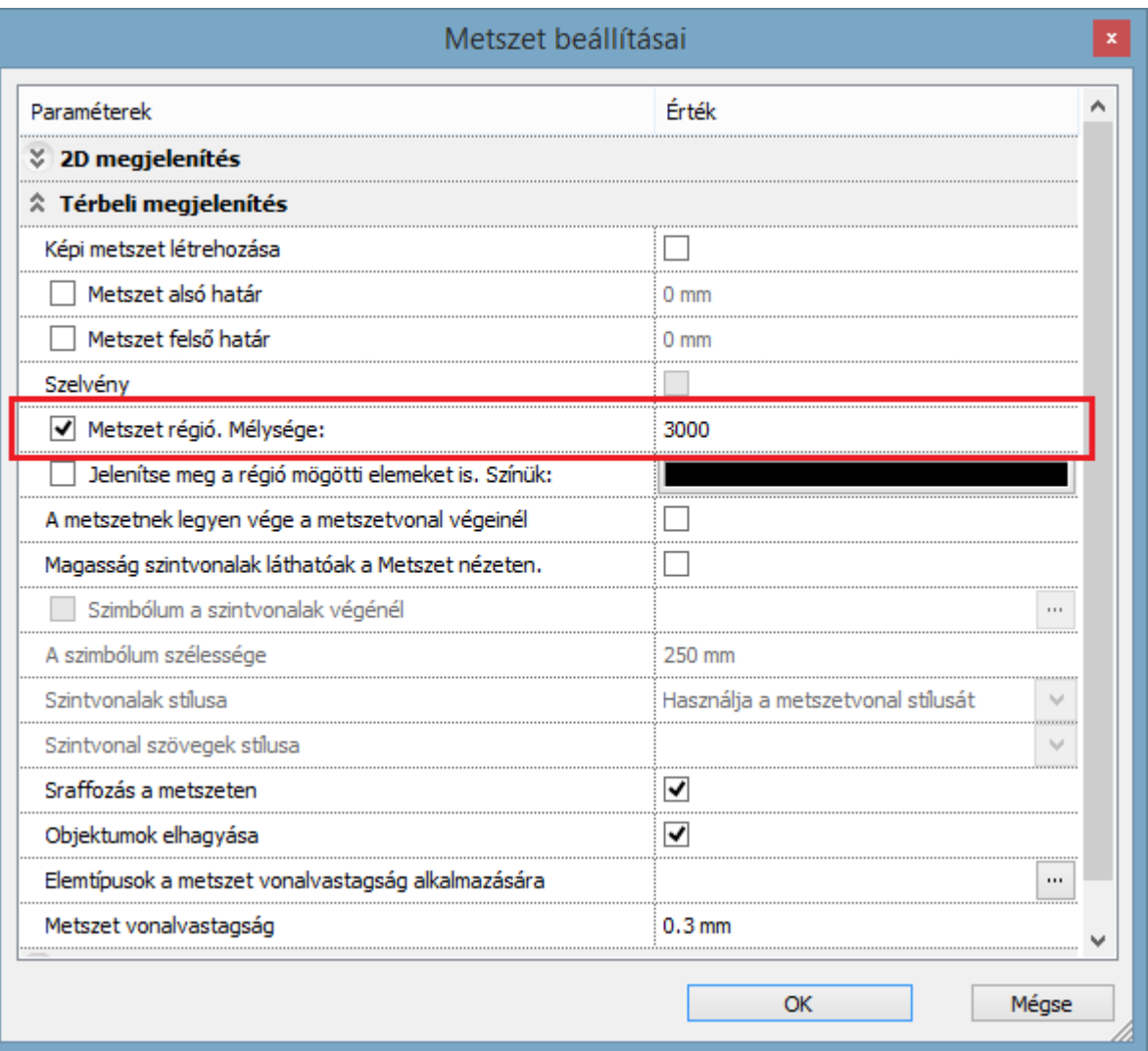

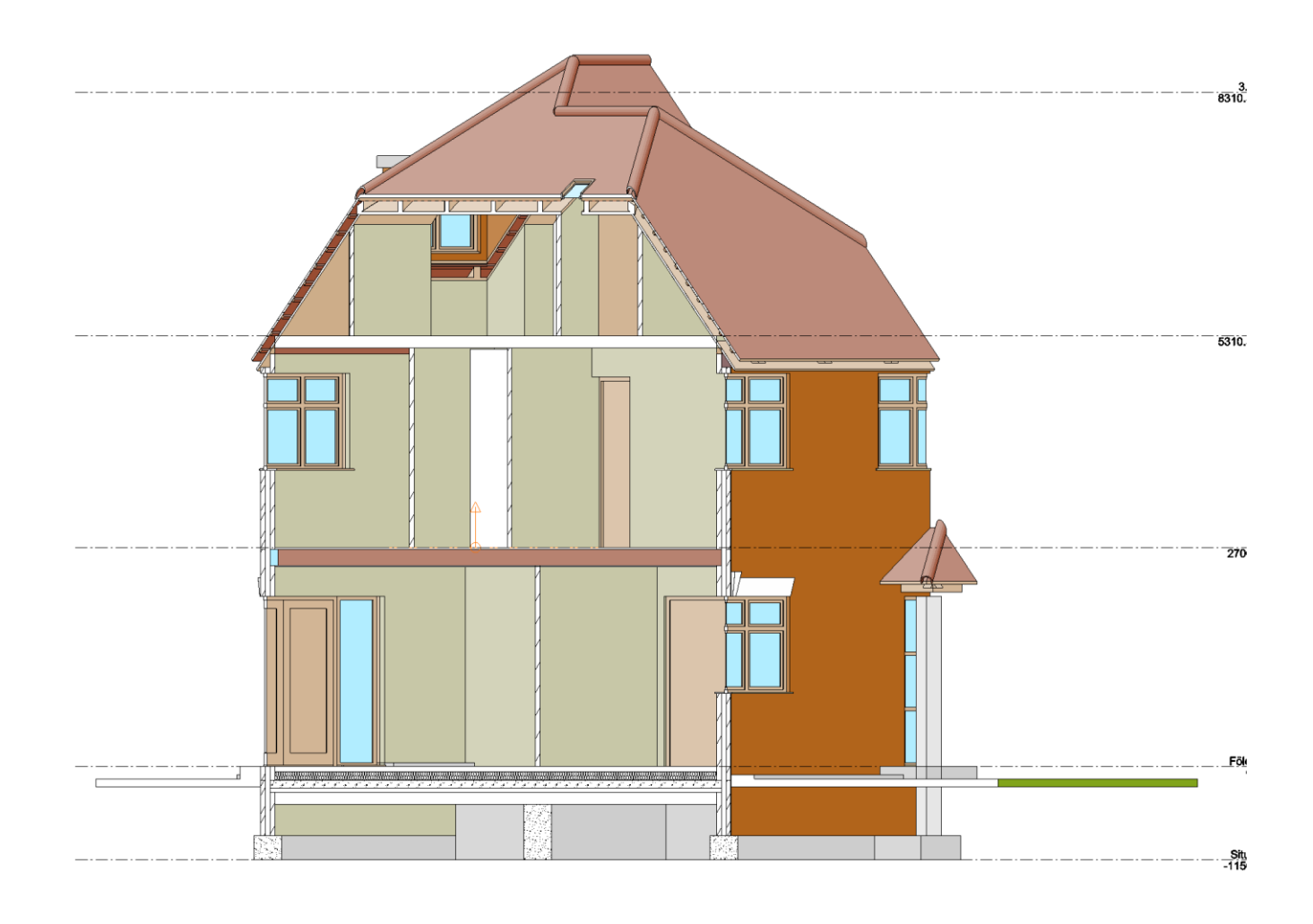

# <span id="page-23-0"></span>**3.9. A raszter kép kiválasztás két módja**

A raszter kép kiválasztása kétféleképpen történhet.

Alaphelyzetben a raszter képet akár a keretre, vagy a kép belsejébe kattintva is ki lehet választani. A **Raszter kép kiválasztása csak a keretre kattintva** módban a belső terület érzéketlen és a képet csak a keretre kattintva lehet kiválasztani, vagy a Shift billentyű nyomvatartása mellett a kép belsejébe kattintással is.

A kiválasztási mód a Fájl - Beállítások - Globális értékek panelen állitható.

A kép keretek csak a képernyőn jelennek meg, de a nyomtatásban nem.

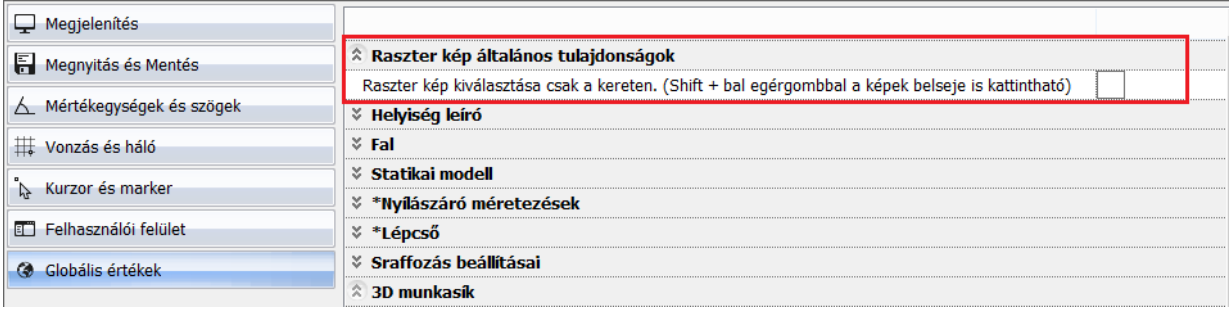

## <span id="page-23-1"></span>**3.10. Marker új tulajdonság: hosszú kattintás**

A hosszú kattintás használatával felgyorsítható a munka, ekkor a markerhez rendelt menü nem jelenik meg. Helyette csak lenyomva kell tartani a bal egérgombot és máris elindul az Elem mozgatása parancs. A Ctrl gomb lenyomásával az Elem másolása parancs hajtódik végre.

Egyetlen kivétel van a forgatás marker. A hosszú kattintás ilyenkor az elem forgatása parancsot inditja el.

A lista nem teljes, csupán tájékoztató jellegű. A változtatás jogát fenntartjuk. Bővebb leírások, videók és megjelenési dátum a weboldalon. Nézze meg a további újdonságokat honlapunkon! [www.archline.hu](http://www.archline.hu/)